# Табличный процессор Excel

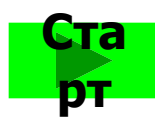

## Содержани

- ❑**Что такое табличный процессор Excel ?**
- ❑**Ключевые понятия электронных таблиц**
- ❑**Запуск, интерфейс и завершение работы с Excel**
- ❑**Строка формул**
- ❑**Ввод и редактирование текста**
- ❑**Формат данных. Ввод в ячейки**
	- **отдельных данных для выполнения расчета**
- ❑**Ввод в ячейки формул для выполнения расчета**

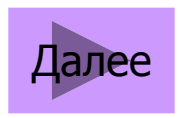

## Что такое табличный процессор Excel ?

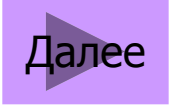

**Ȁабличными процессорами** называют пакеты программ, предназначенные для создания электронных таблиц и манипулирования их данными. Среди таких пакетов наибольшее распространение получил Microsoft Excel.

**Ȁабличный процессор Excel** поддерживает также общие функциональные возможности текстовых процессоров, такие как использование макросов, построение диаграмм, автозамена и проверка орфографии, использование стилей, наблонов, автоформатирование данных, обмен данными с другими приложениями, наличие развитой справочной системы, печать с настройкой параметров и другие сервисные возможности.

Табличный процессор Excel целесообразно использовать для создания таблиц в случаях, когда предполагаются сложные расчеты, сортировка, фильтрация, статистический анализ массивов, построение на их основе диаграмм.

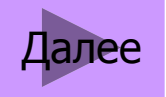

#### Ключевые понятия электронных таблиц

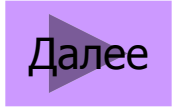

**•Ǿабочая книга** является основным документом Excel. Она хранится в файле с произвольным именем и расширением .xls. При создании или открытии рабочей книги ее содержимое представлено в отдельном окне. Каждая книга по умолчанию содержит 3 рабочих листа. Excel позволяет увеличивать и уменьшать количество листов в книге и выполнять их переименование.

**•Листы** предназначены для создания и хранения таблиц, диаграмм и макросов. Лист имеет собственное имя: Лист1, Лист2, Лист3 и состоит из 256 столбцов и 65536 строк.

**•Ячейка** — часть таблицы, формируемая на пересечении столбца со строкой. Ячейка каждого листа имеет имя, состоящее из буквы и цифры. Буквой обозначен столбец, а цифрой — строка (например, А1, D46, AC2). В ячейках таблицы могут размещаться как текстовые (символьные), так и числовые данные в виде числа или формулы. Вводить данные можно только в активную ячейку.

Далее

#### **Запуск, интерфейс и завершение работы с Excel**

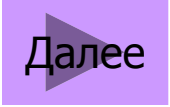

#### **Запуск программы.**

Обычно табличный процессор  $\text{Excel}$ запускается из стартового меню  $\mathcal{W}$ *indows*. То есть последовательное нажатие курсором мыши в следующем порядке: кнопка «ПУСК»  $\rightarrow$  Программы  $\rightarrow$  Microsoft Office  $\rightarrow$  Microsoft Office

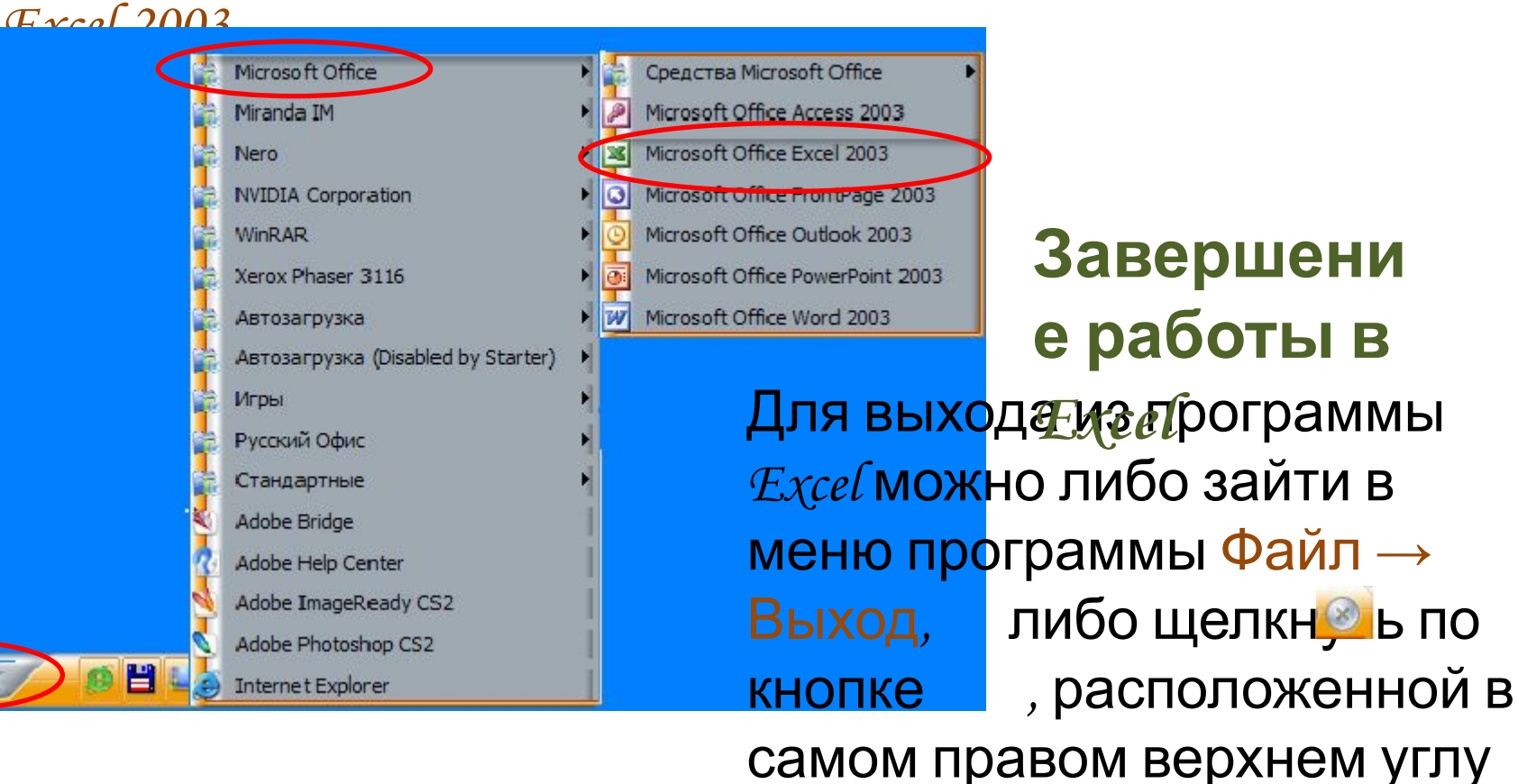

окна программы.

Далее

#### **Главное окно Excel**

После запуска программы на экране открывается главное окно программы. Структура окна Excel во многом походит на структуру окна текстового процессора Word. Здесь также есть строка главного меню, панели инструментов, окно активной рабочей книги (документа), кнопки системного меню  $\mathcal{Ex}$ се $\ell$ и документа, кнопки управления размерами окна  $\mathcal{E} \mathcal{X}$ се $\ell$ и документа, строка  $\alpha$ остояния, горизонтальная и вертикальная полосы прокрутки.

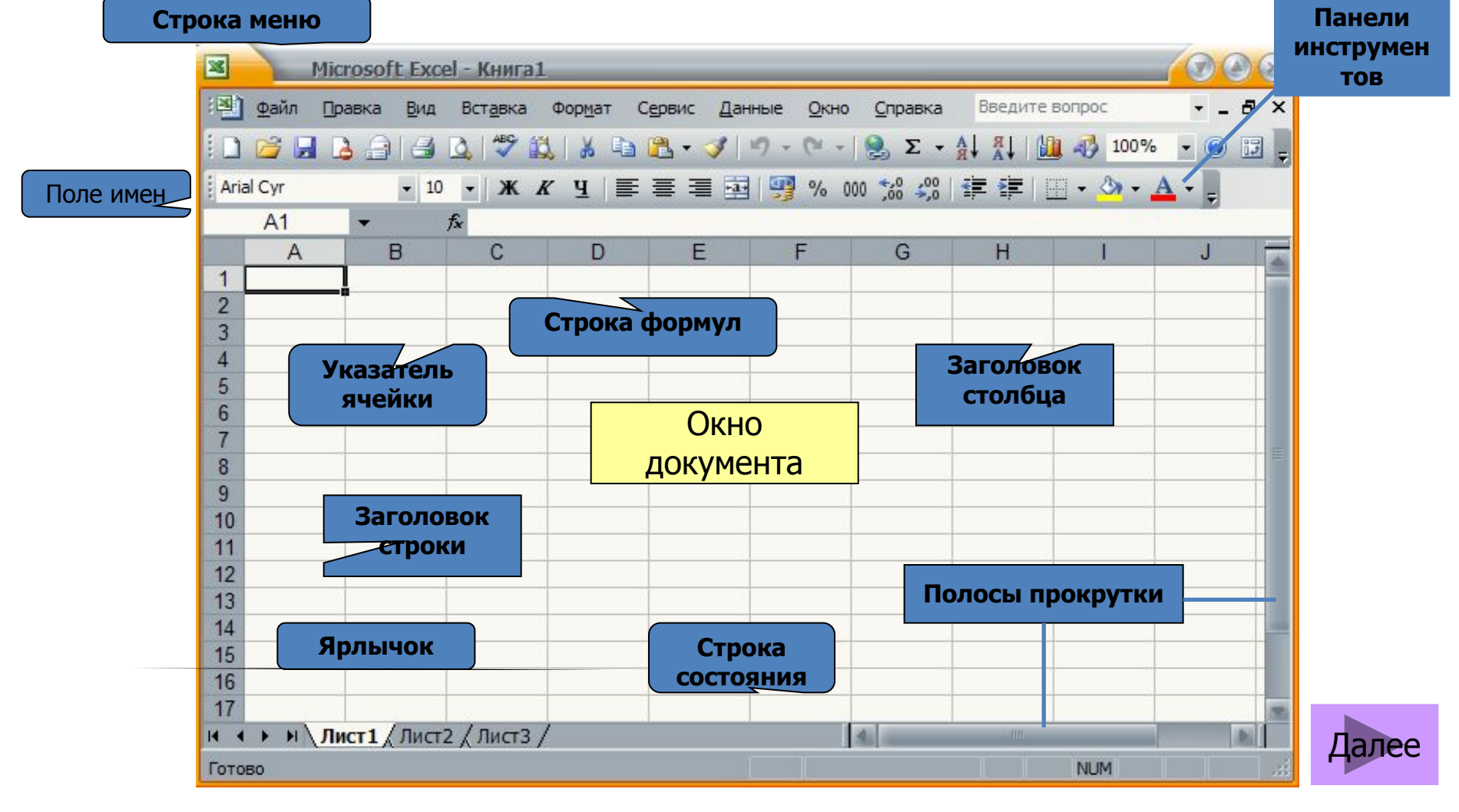

### **Строка формул**

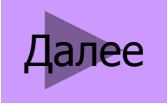

**ǿтрока формул** находится непосредственно над окном документа. Она выполняет две функции:

- 1. Отображает содержимое ячеек
- 2. Позволяет редактировать содержимое ячеек

Строка состоит из двух частей.

- В правой части отображается содержимое ячейки, которое можно редактировать с помощью кнопок, расположенных в центре строки. Как правило, ввод данных в ячейку и редактирование ее содержимого осуществляется непосредственно в самой ячейке. В строке формул всегда отображается записанная в текущей ячейке таблицы, в то время как в самой этой ячейке может наблюдаться результат вычисления по отображаемой формуле.
- В левой части, которая называется полем имен, отображается адрес активной ячейки, имя или размер выделенного диапазона ячеек.

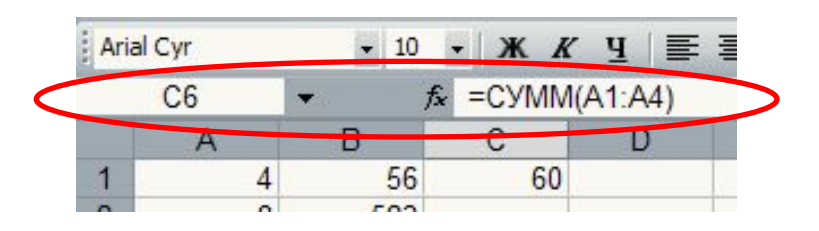

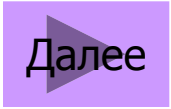

#### **Ввод и редактирование текста**

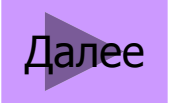

Для ввода данных необходимо либо активизировать соответствующую ячейку, либо переместить в нее курсор. Затем рамка ячейки выделяется жирными линиями, после чего в нее можно вводить данные (до 255 символов текста или формул).

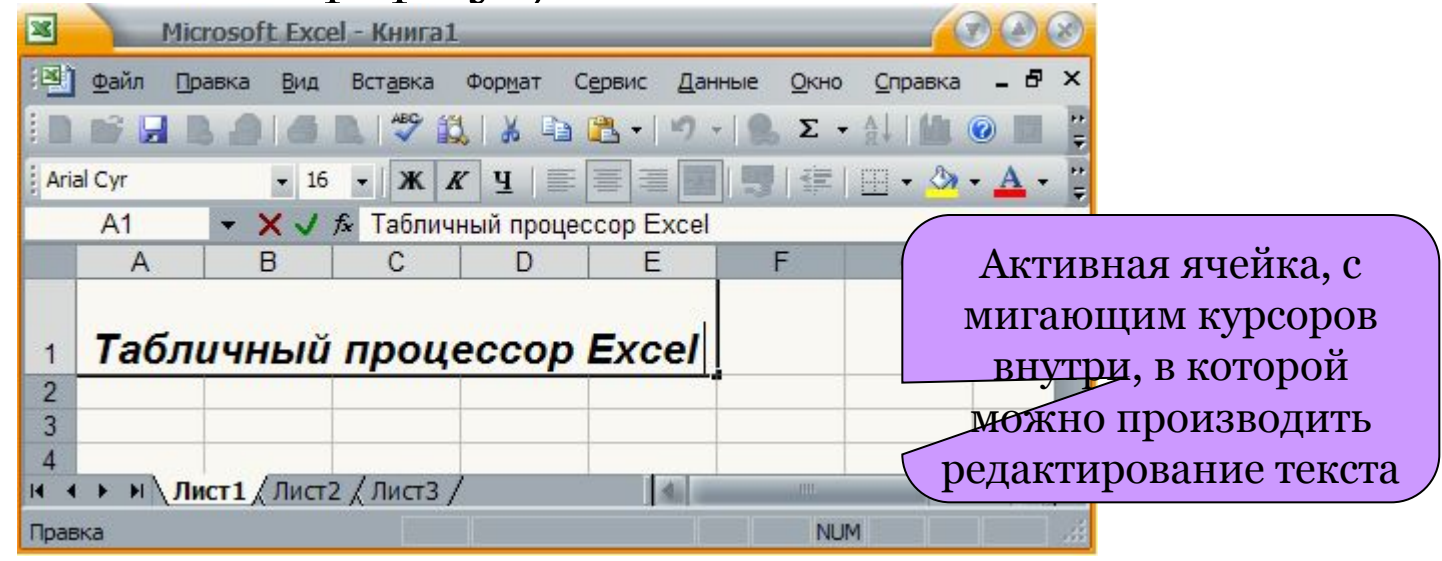

Далее

Для редактирования текста необходимо выполнить следующие действия:

- ✔ установить курсор в ячейку, текст или формулы которой необходимо отредактировать, при этом информация, содержащаяся в ней, отобразится в строке редактирования;
- ✔переместить курсор в строку редактирования и изменить при необходимости ее содержание.

#### **Формат данных. Ввод в ячейки отдельных данных для выполнения расчета** Далее

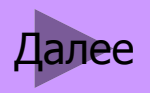

При выполнении расчета его результаты и исходные данные могут выводиться и вводиться в ячейки в различных форматах. В табличном процессоре Excel приняты следующие форматы данных:

знаков после запятой).

указания времени.

и др.).

❖*Общий,*  ❖*Числовой,* 

❖*Денежный,* 

❖*Финансовый,* 

❖*Дата,* 

❖*Время,* 

❖*Процентный,* 

❖*Дробный,* 

❖*Текстовый,* 

**• Экспоненциальнвый** райчисел, заданных в виде процентов с **• Виде процентов с** • **америальной** числом **Формат** *Процентный* применяется для ввода или указанием знака % и определенным числом знаков после запятой.

**Формат** *Общий* применяется для ввода и вывода

положительных и отрицательных чисел с

**Формат** *Денежный* соответствует по структуре

**Формат** *Дата* служит для отображения даты без

**Формат** *Время* служит для отображения времени.

**Формат** *Числовой* применяется для ввода и вывода

числовому формату, но в нем можно задавать

текстовых или числовых данных произвольного типа.

обозначение денежной единицы (рубль, доллар США

фиксированной точностью (определенным числом

**<u>Формат дрооный</u> применяе Формат** *Дробный* применяется для вывода результатов

❖*Все форматы.*

**Формат** *Экспоненциальный,* как правило, применяется для вывода результатов расчета в экспоненциальном виде.

**Формат** *Текстовый* применяется для ввода и вывода данных в текстовом виде. При этом с числами, введенными в этом формате, никакие дейст производятся. Далее

**Формат** *Дополнительный* предназначен для ввода

Чтобы задать формат данных, вводимых или отображаемых в ячейках таблицы, необходимо выполнить следующие действия:

- 1. установить курсор в соответствующую ячейку;
- 2. выбрать в строке меню команду *Формат,* а в появившемся диалоговом окне — команду *Ячейки* ;
- 3. в следующем появившемся окне выбрать необходимый формат ячейки (данных).

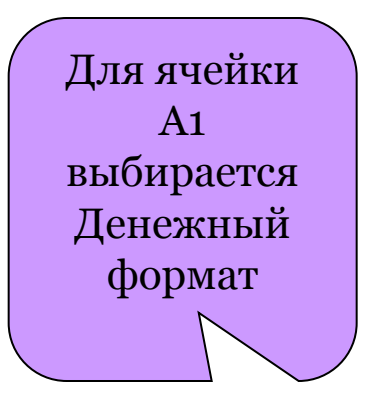

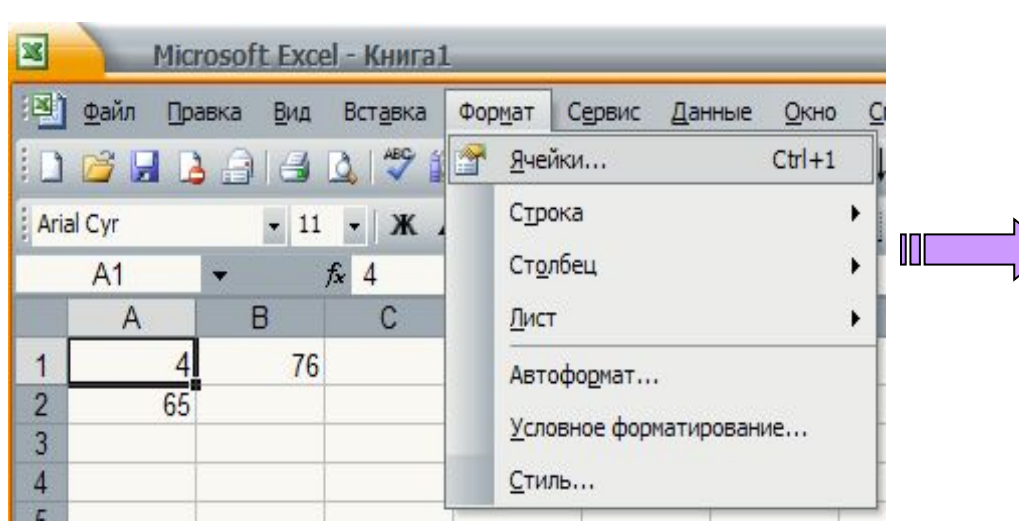

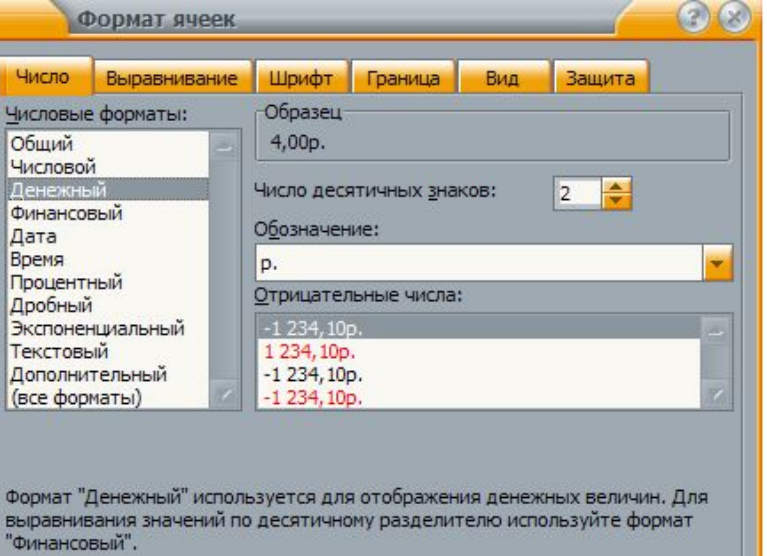

тале

Отмена

OK

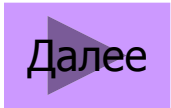

## **Ввод в ячейки формул для выполнения расчета**

При вводе формулы в ячейку необходимо соблюдать те же правила, которые применяются при записи алгебраических выражений. Перед формулой требуется ввести знак равенства.

На рисунке показана ячейка В2 с введенной в нее формулой  $=$  **A1+A2**, которая фактически означает В2 = A1+A2. Причем ячейки А1 и А2 имеют **числовой** (безразмерный) формат, а ячейка В2 — **денежный**, в результате вычисленное значение в ячейке В2 будет иметь денежный формат.

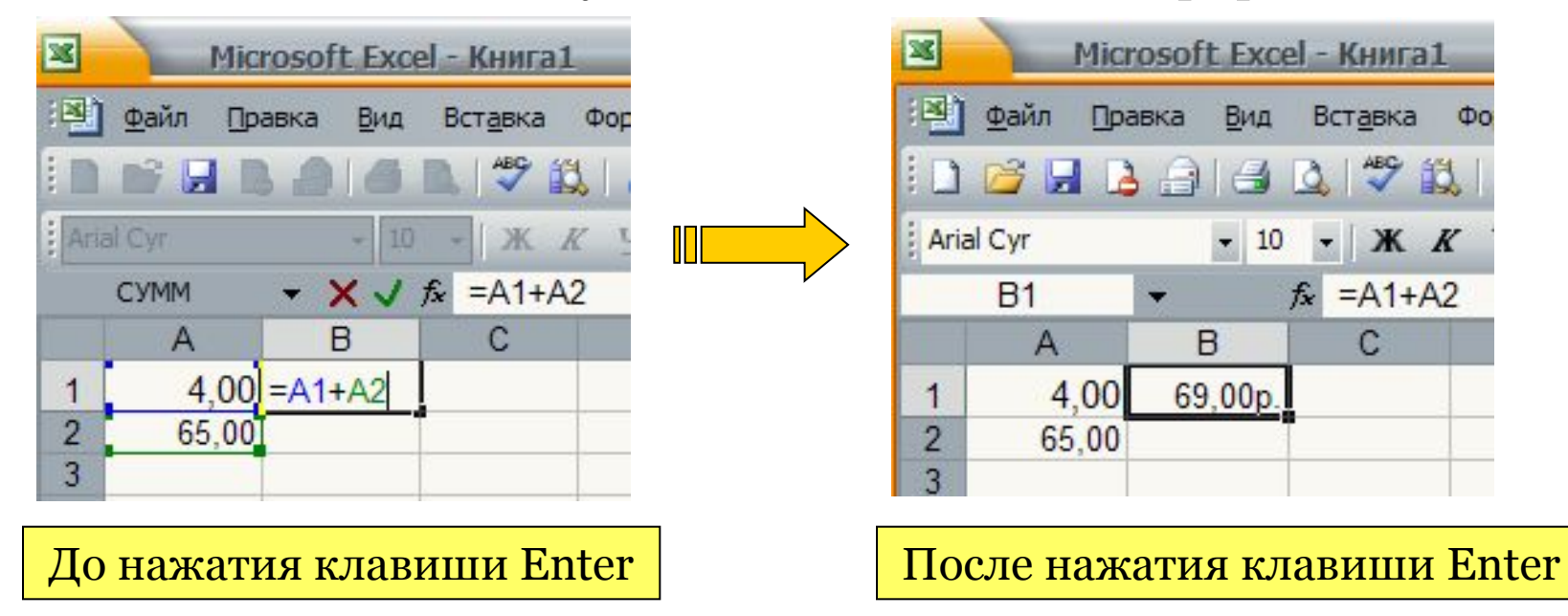

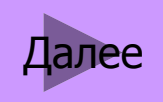

### **Автозаполнение содержимого ячеек**

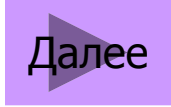

Для облегчения процесса заполнения электронных таблиц предоставляется возможность автозаполнению, которое осуществляется на основании затравочной записи в одной или нескольких клетках выбранного диапазона.

При работе с автозаполнением используется маркер автозаполнения. Он представляет собой небольшой черный квадрат в нижнем правом углу черной рамки, которой выделяется текущая или активная ячейка.

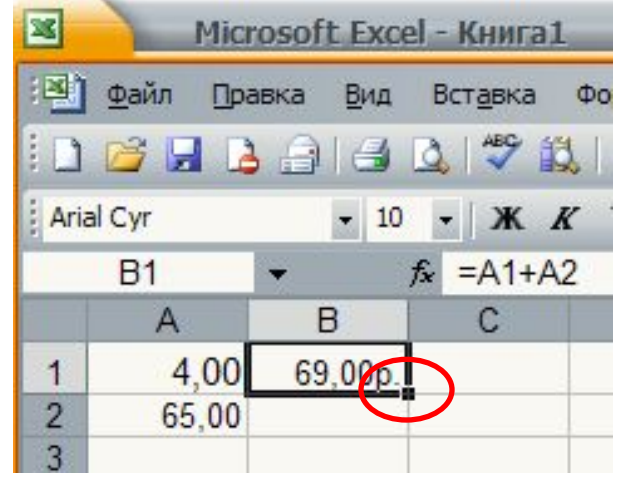

Если маркер автозаполнения отсутствует, то необходимо нажать комбинацию Сервис→Параметры→Марк ер (правка)→установить флажок на опции «маркер автозаполнения».

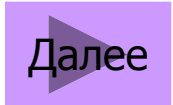

Для проведения автозаполнения необходимо:

- 1. Заполнить одну ячейку (или несколько первых ячеек при необходимости);
- 2. Выделить данную ячейку (или несколько первых ячеек)
- 3. Навести курсор мыши на Маркер автозаполнения, пока он не примет вид тонкого креста черного цвета;
- 4. Удерживая левую клавишу мыши, протягиваем вниз на необходимое количество строк
- В итоге, в выделенном диапазоне отобразятся данные на основании затравочной записи.

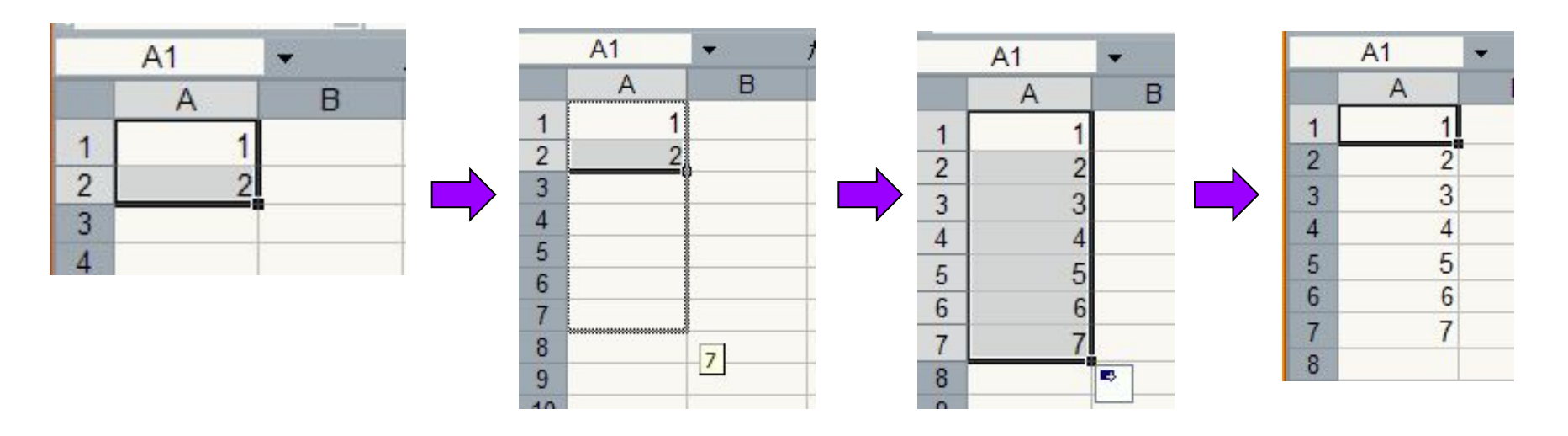

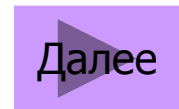

#### Спасибо за внимание!

 Разработал преподаватель: Герасимова С.А.